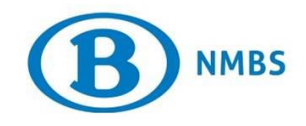

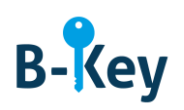

# **HANDLEIDING**

# **Connectie B-Key Authenticator op je Windows-computer testen**

# **Inhoudstabel**

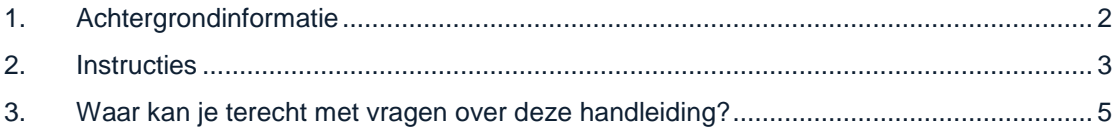

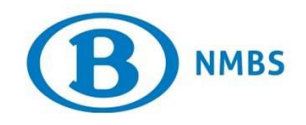

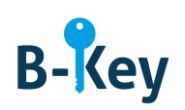

# <span id="page-1-0"></span>**1. Achtergrondinformatie**

#### **1.1 Processtappen B-Key**

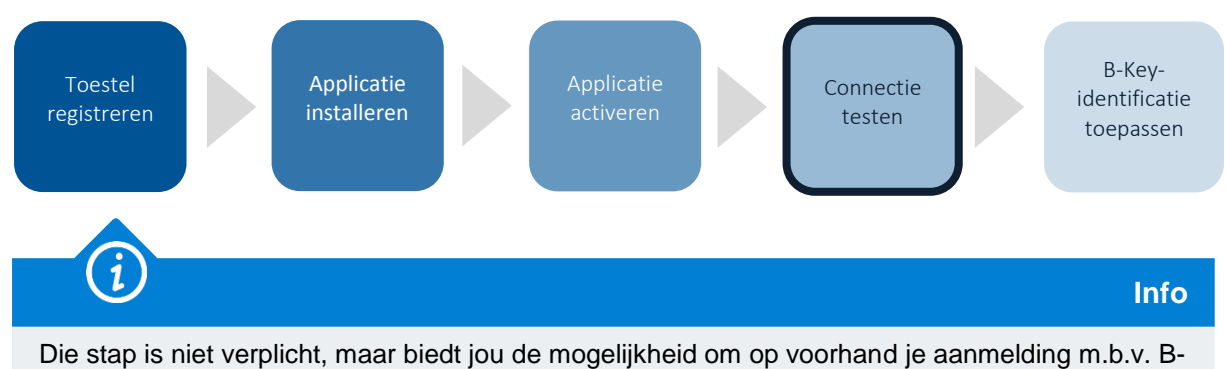

#### **1.2 Toepassingsgebied**

Key-code al eens uit te testen.

De instructies zijn van toepassing op:

- Toestel: de Windows-computer (NMBS of persoonlijk) die je geregistreerd hebt in de B-Keyregistratiewizard op [http://bportal](http://bportal/) > Praktisch > Toegangen > B-Key authenticatie
- Applicatie: B-Key Authenticator

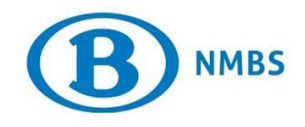

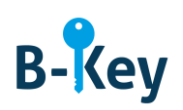

### <span id="page-2-0"></span>**2. Instructies**

#### **2.1 B-Key Authenticator openen**

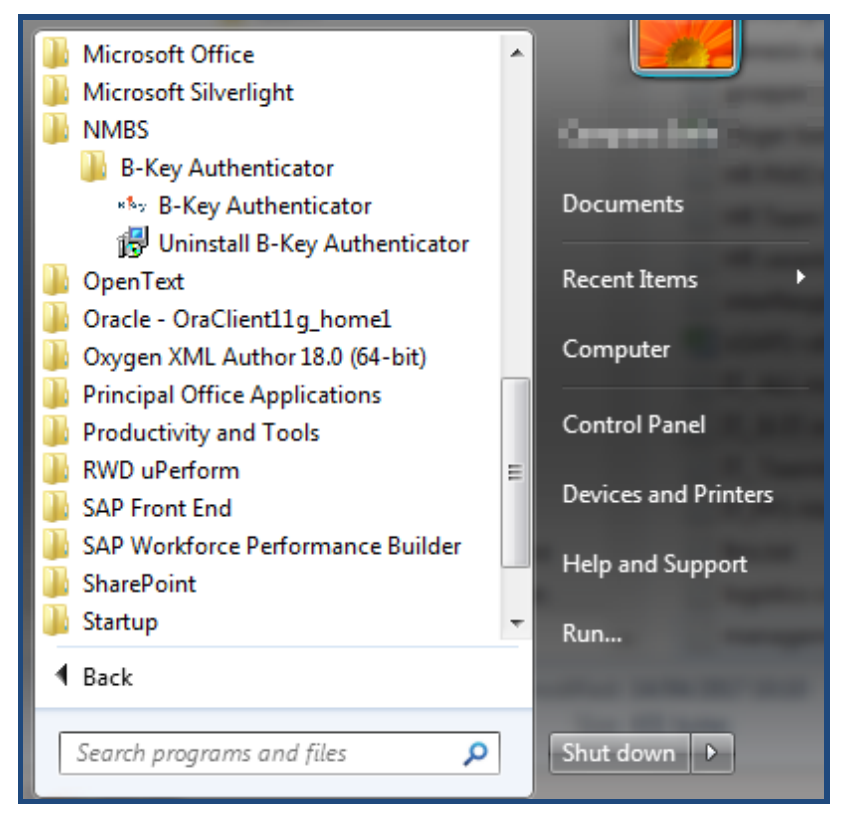

Open B-Key Authenticator.

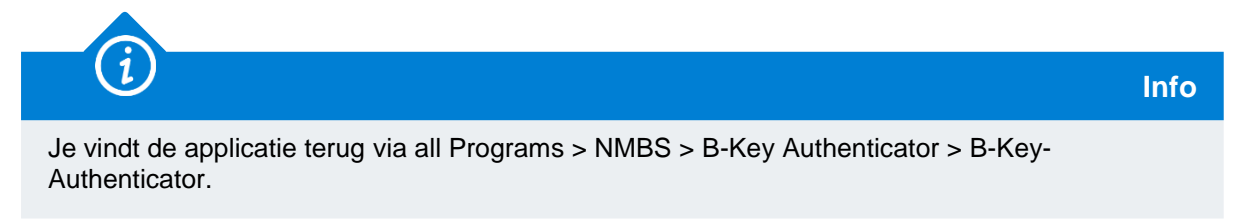

#### **2.2 Testpagina openen**

Open je browser op je computer en surf naar de testpagina.

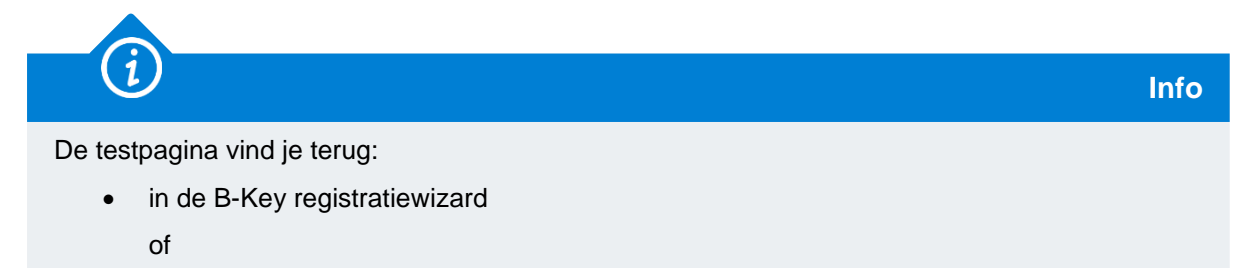

 via de print-out of e-mail met registratiebevestiging en instructies die je hebt ontvangen van NMBS/SNCB B-Key authentication [95ypto.SSO\\_no\\_reply@ypto.be](mailto:95ypto.SSO_no_reply@ypto.be)

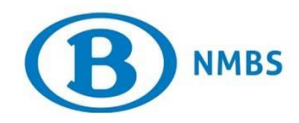

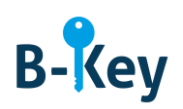

#### **2.3 Logingegevens en code invoeren**

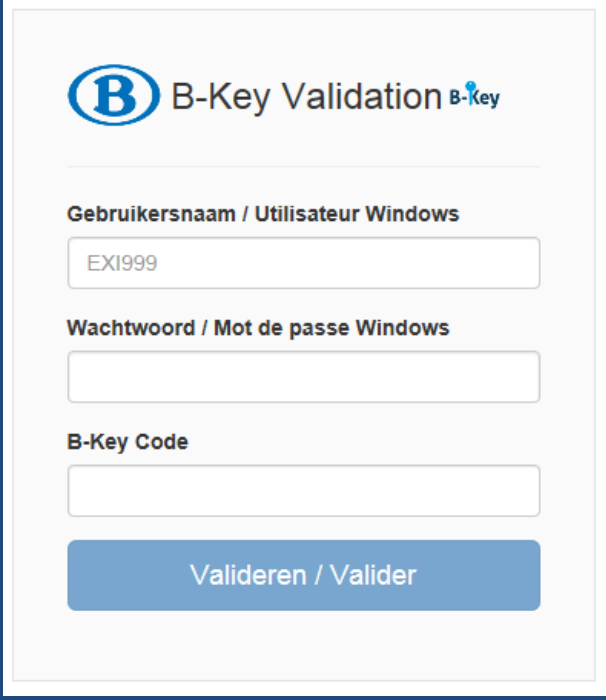

1. Voer op de testpagina je NMBS Windows-gebruikersnaam (user ID) en Windows-wachtwoord in.

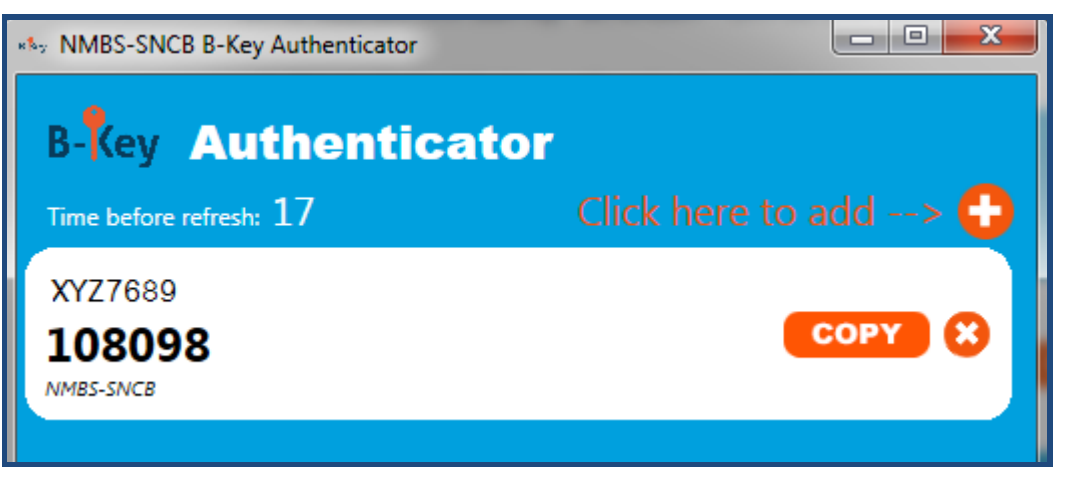

2. In B-Key Authenticator verschijnen een of meerdere codes in Google Authenticator. Bekijk de de code weergegeven voor je NMBS-account. Dat is de B-Key-code.

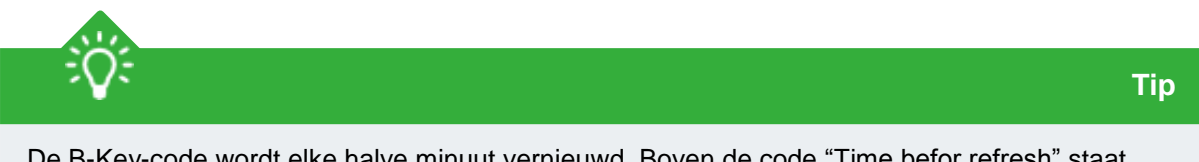

De B-Key-code wordt elke halve minuut vernieuwd. Boven de code "Time befor refresh" staat hoe lang de code nog zichtbaar is. De code blijft echter nog een halve minuut geldig. M.a.w. na het verschijnen van een nieuwe code kan je nog gedurende een halve minuut de vorige code invoeren en valideren.

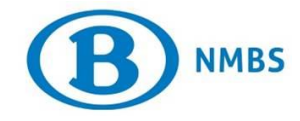

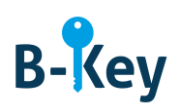

- 3. Voer die code in op de testpagina.
- 4. Druk op "Valideren".
- 5. Een melding geeft aan of je test gelukt is.

### <span id="page-4-0"></span>**3. Waar kan je terecht met vragen over deze handleiding?**

De medewerkers van B-IT Support Center staan steeds tot jouw beschikking indien je vragen hebt over deze handleiding.

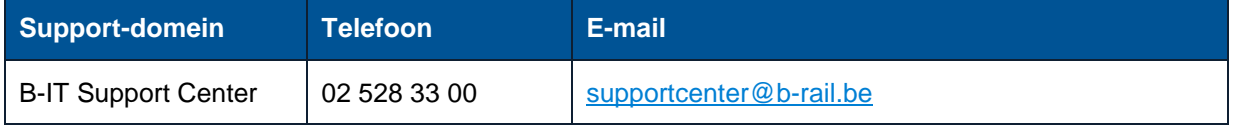